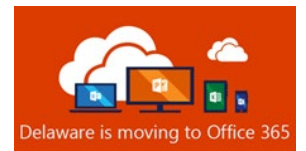

# Office 365 Post-Migration Guide

**Table of Contents** 

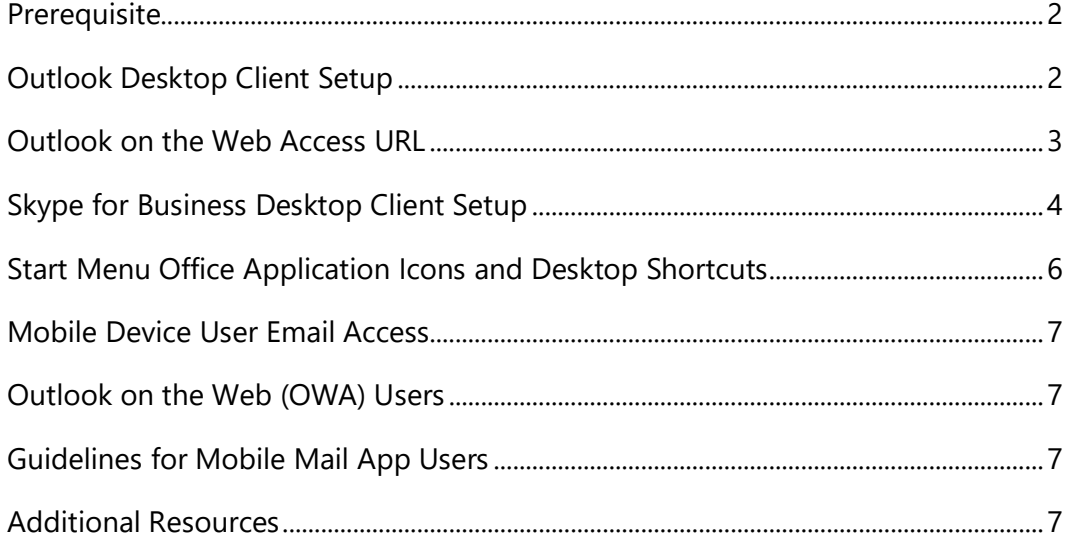

All Referenced Resource Materials identified or linked in this document are accessible from the website:

https://office365.delaware.gov.

At the Home page, from the menu bar, select RESOURCE CENTER, Reference Materials.

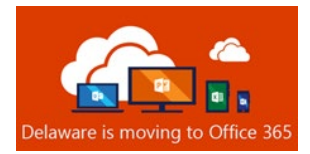

# **Prerequisite**

**You must be registered at id.Delaware.gov.** State Office 365 account holders cannot access email or any Office 365 applications or services until registered and enrolled at [id.delaware.gov.](https://id.delaware.gov/) Instructions can be found on the ID.Delaware website at: <https://dti.delaware.gov/state-agencies-portal/id-delaware-gov/>

# Outlook Desktop Client Setup

- 1. After your mailbox has been migrated, you **MAY** receive a pop-up notification about your Outlook client. Click **OK.** (If you do not receive the pop-up, Microsoft Outlook simply begin with Step 2.)
- 2. Launch Outlook.
- 3. After the Outlook client has restarted, you may receive a Multi-Factor Authentication prompt. NOTE: How you receive this notification varies, depending on how you set up your id.delaware MFA service.

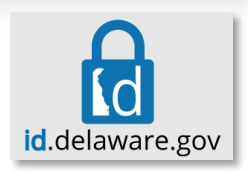

OK

4. This next step could happen quickly, or it could take up to 15 minutes, so please remain patient. Once the Outlook client loads, look at the lower right-hand corner of the Outlook window for the status information. It may say "Trying to connect…". The Outlook

client is attempting to establish a connection with your cloud mailbox. Please remain patient. Once the Outlook client successfully connects to your cloud mailbox, you should see **Connected to Microsoft Exchange** in the status window. You can then proceed to step 5.

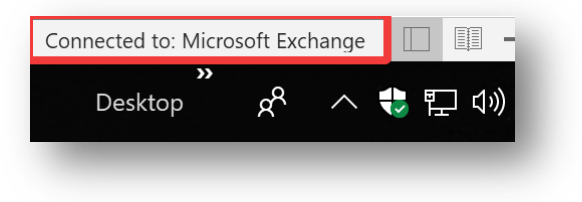

The Microsoft Exchange administrator has made a change that requires

you quit and restart Outlook.

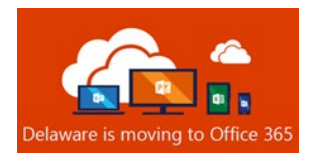

5. Click the **File** tab in your Outlook Client. Click **Account Settings** box

6. Select **Download Address Book**.

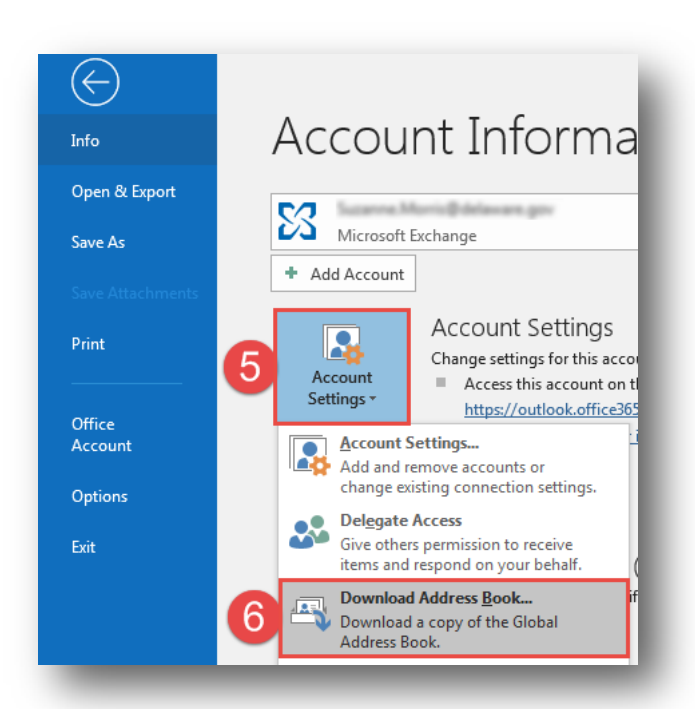

7. *Uncheck* **Download changes since last Send/Receive,** then click **OK**.

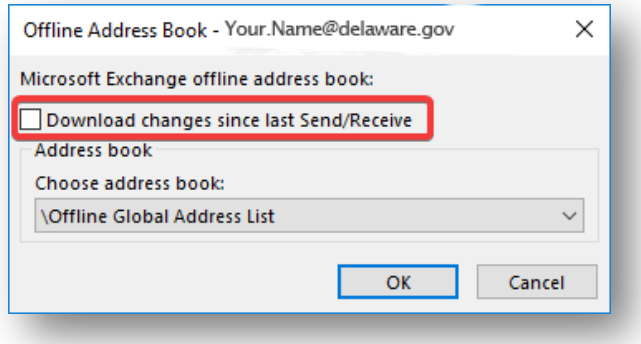

### Outlook on the Web

#### **You can now access Outlook on the Web at [https://outlook.delaware.gov](https://outlook.delaware.gov/)**

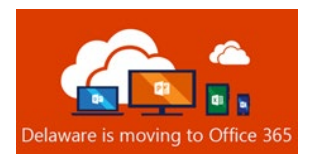

# Skype for Business Desktop Client Setup

You will receive a pop-up notification in the Skype for Business client, asking for your password. You will need to click the **Sign in with another account** link and input your State email address (firstname.lastname@delaware.gov), then click **Sign In**.

Launching the Skype for Business Desktop Client from inside the network on a State domain joined PC you will not be prompted to authenticate.

If you are accessing the Skype for Business application from outside the network, on a nondomain joined PC, then you will be prompted to authenticate with id.delaware.gov

 $\circledS$ 

Microsoft

Password

Forgot my password <u>Sign in with another account</u>

← your.name@state.de.us **Enter password** 

©2019 Microsoft Terms of use Privacy & cookies ..

Skype for Business

 $\times$ 

The Multi-Factor authentication prompt will display. Once you complete the authentication process, the Skype for Business client is fully configured for Exchange Online.

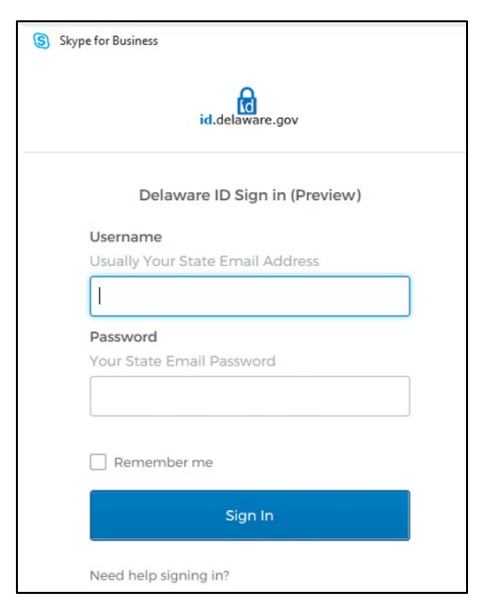

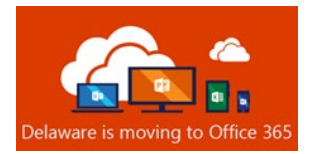

If the Skype for Business application does not automatically launch when logging into your computer, you may need to edit the Skype for Business settings. Follow these instructions:

1) Launch Skype for Business application.

2) Click on the gear symbol upper right.

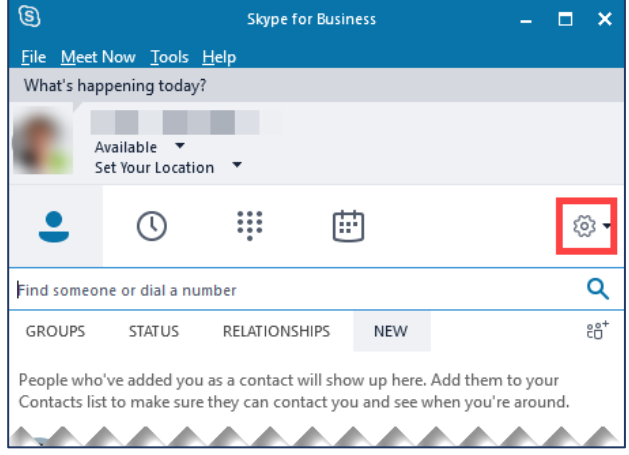

3) Click "Personal" in the left-hand navigation window

4) Click the check box "Automatically start the app when I log on to Windows"

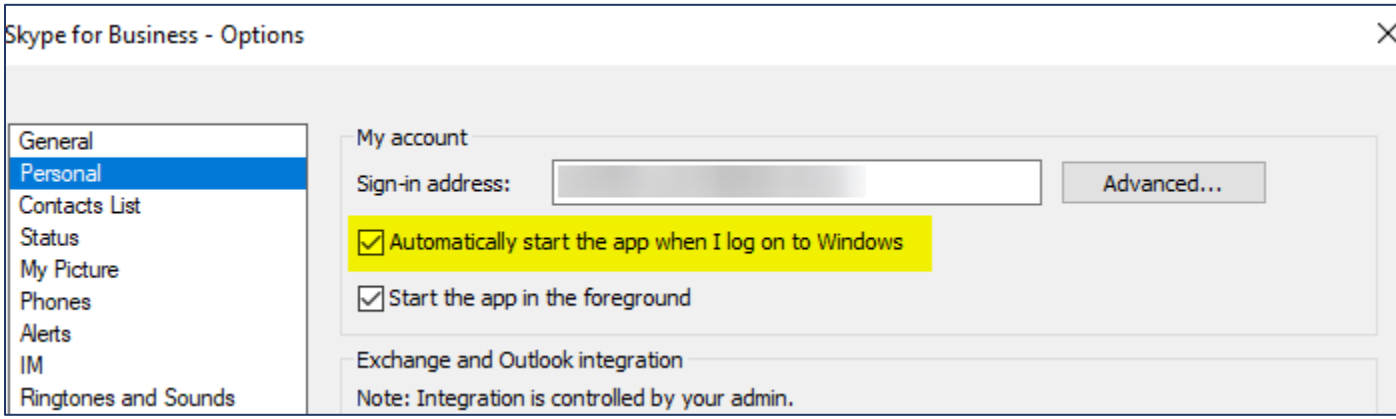

5) Restart computer; Skype for Business should launch after login.

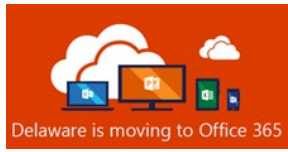

# Start Menu Office Application Icons and Desktop Shortcuts

## Windows 10 Start Menu Tiles for Office Applications

Some individuals on Windows 10 may find that their start menu "Basic Apps" Microsoft Office application tiles have disappeared post-migration. Due to the tremendous number of variations in Windows10 desktops in use throughout the state, this could not be addressed with an automated solution without the risk of disrupting individual PC customizations. If you depend on tiles as your preferred method to launch your most used applications, here is a method to restore that functionality.

1) Open the Start menu.

2) Drag the "Basic Apps" title to the bottom of your Start menu, below "Play and Explore"

3) Find each app you'd like a tile for–either under "Recently Added" or locate it by its name in the alphabetical list.

4) Right click the application name and select "Pin to Start"

5) Drag your tiles into the desired order.

### Office Applications: Desktop Shortcuts

Some individuals may have had Microsoft Office application shortcuts on their desktops for convenience. The old ones will not work post-migration. Due to the tremendous number of variations in desktops in use throughout the state, this could not be addressed with an automated solution without the risk of disrupting individual PC customizations. If you depend on shortcuts as your preferred method to launch your most used applications, here is a method to restore that functionality.

1) Open the Start menu.

2) Find each app you'd like a shortcut for–either under "Recently Added" or locate it by name in the alphabetical list.

3) For each, right-click the application name and select "More" and then "Open File Location"

4) Right-click the program name, and then click Send To > **Desktop** (**Create shortcut**). A **shortcut** for the program appears on your **desktop**.

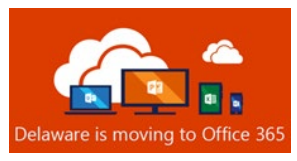

#### Mobile Device User Email Access

#### Outlook on the Web (OWA) Users

If you intend only to use a mobile device's web browser to access your email (formerly OWA), that the URL has changed to:

#### **[https://outlook.delaware.gov](https://outlook.delaware.gov/)**

#### Guidelines for Mobile Mail App Users

Any mobile device (i.e. phone or tablet), personal or state-owned, accessing state email through an email application, must register with [id.delaware.gov.](https://id.delaware.gov/) Instructions for enrollment can be found on the website [https://dti.delaware.gov/state-agencies-portal/id-delaware-gov/.](https://dti.delaware.gov/state-agencies-portal/id-delaware-gov/)

Please see below to determine which post-migration actions you may need to take to assure access to email from a mobile phone or tablet.

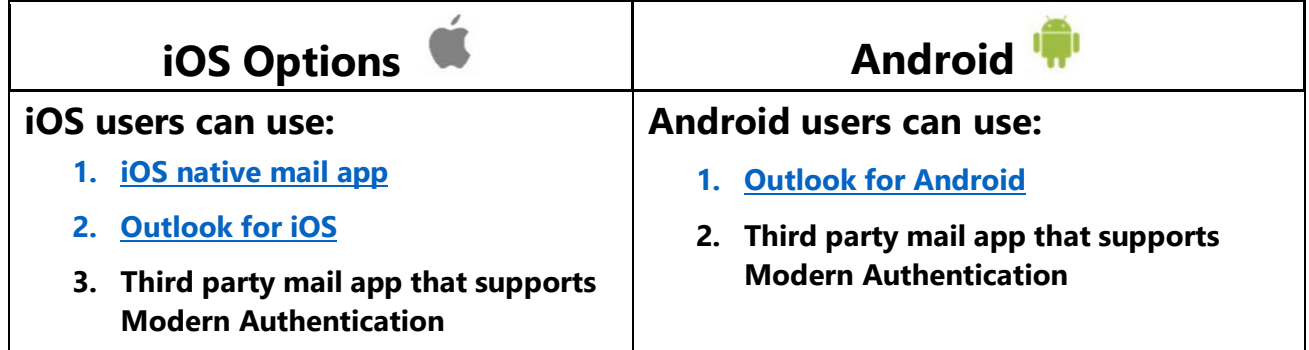

### Additional Resources

Additional resources can be found on the [Office365.delaware.gov](https://office365.delaware.gov/) website. From the landing page of the O365 website, navigate to Resource Center, Reference Materials; there you will find Instructional Guides.